#### <https://www.youtube.com/watch?v=fwTn7uJES0s>

## **Sneeuw** – video les

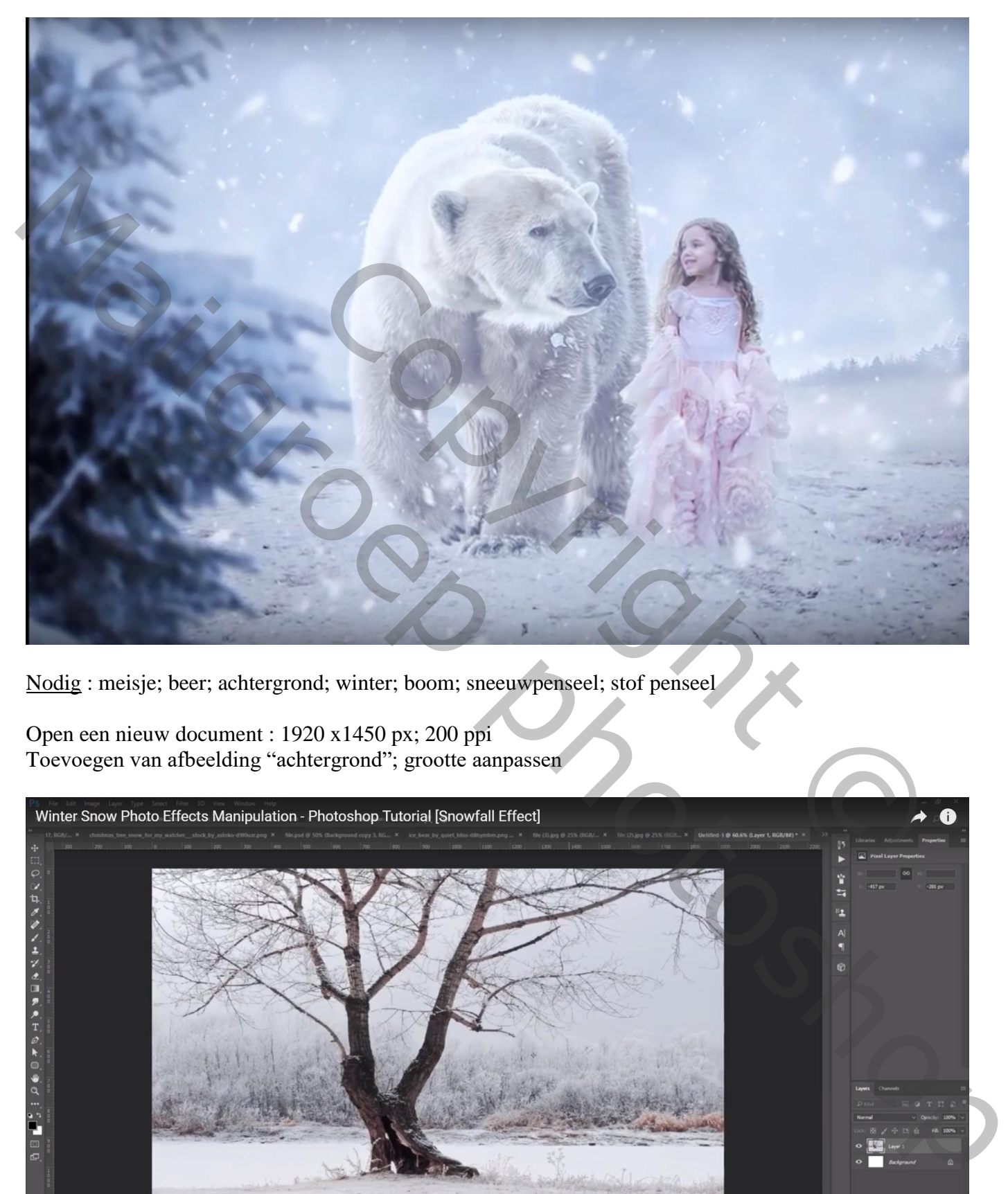

Nodig : meisje; beer; achtergrond; winter; boom; sneeuwpenseel; stof penseel

Open een nieuw document : 1920 x1450 px; 200 ppi Toevoegen van afbeelding "achtergrond"; grootte aanpassen

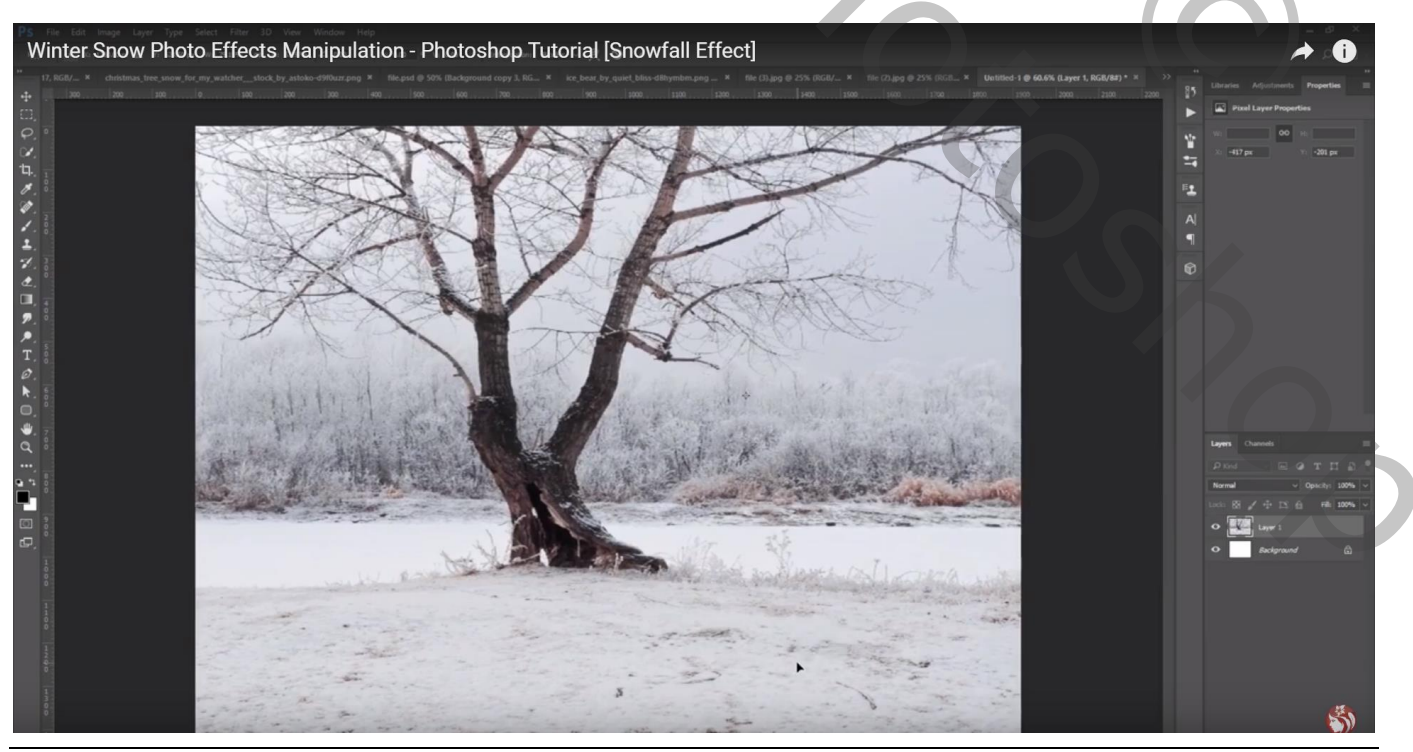

Sneeuw- blz. 1 Vertaling T

#### Laagmasker; zwart transparant verloop trekken van boven naar beneden

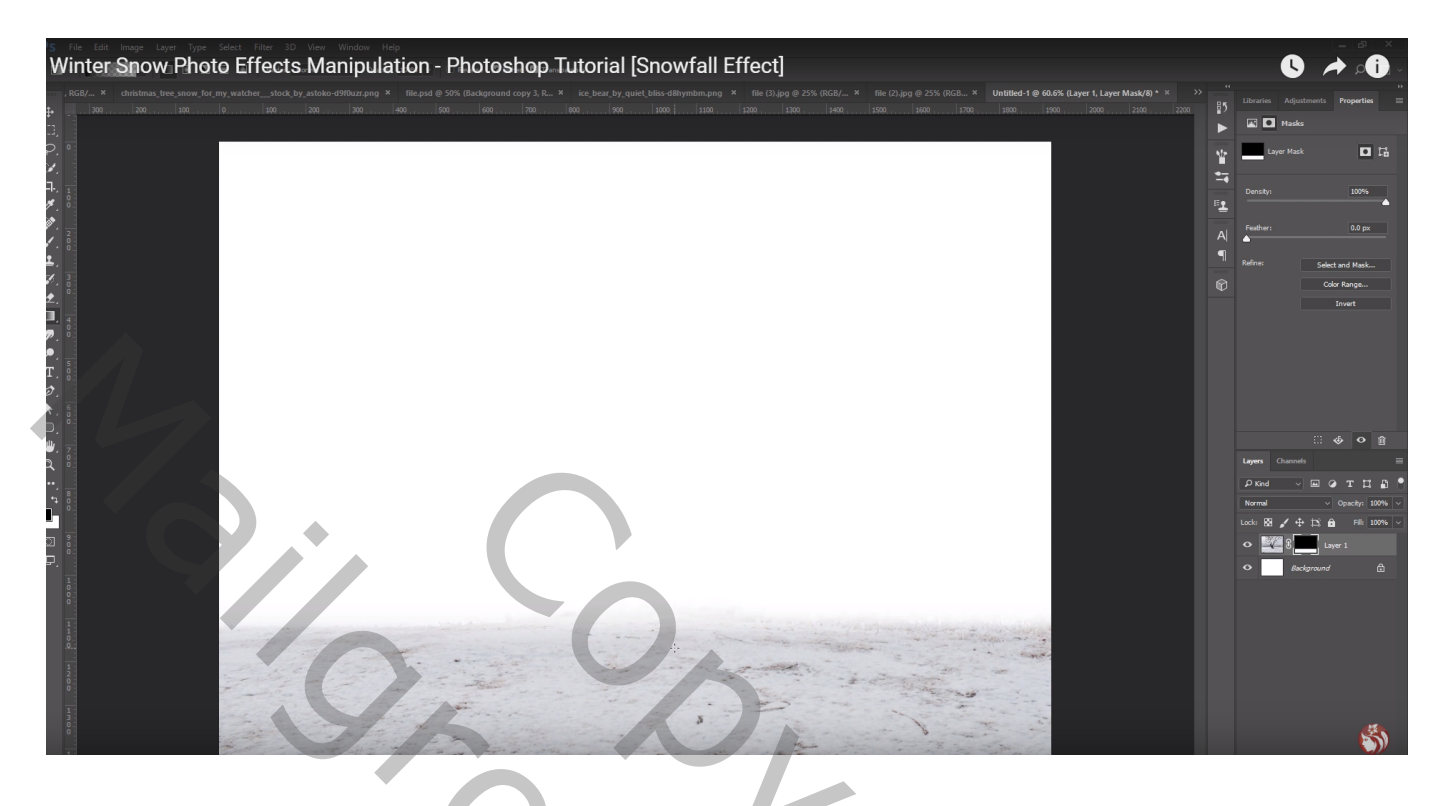

Laagmasker toepassen; laag dupliceren; onderste laag wat samendrukken en naar boven slepen

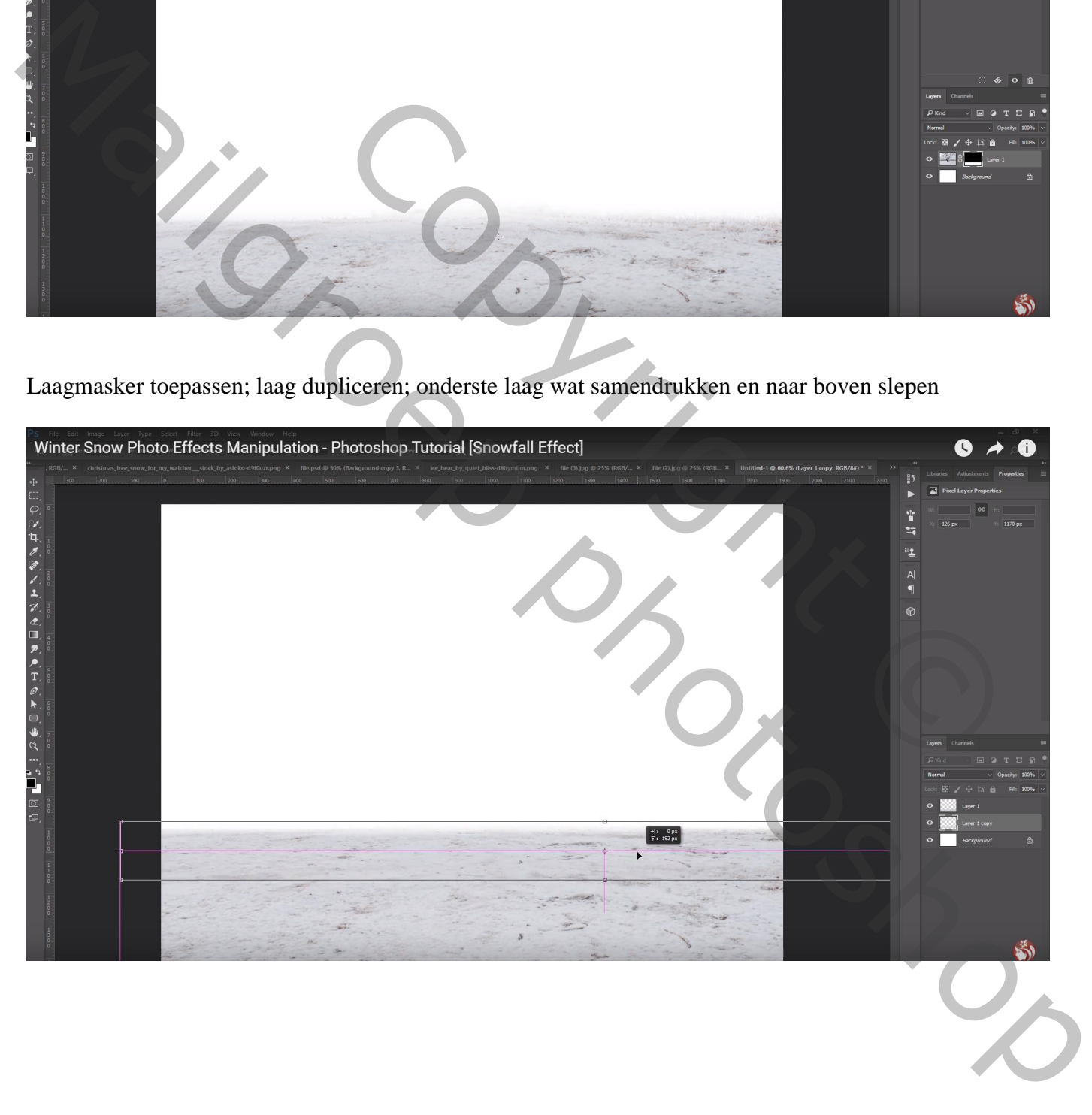

"winter" landschap toevoegen onder vorige lagen; Horizontaal omdraaien; grootte aanpassen Wat donkerder maken (hier werken ze dat bij in Camera Raw)

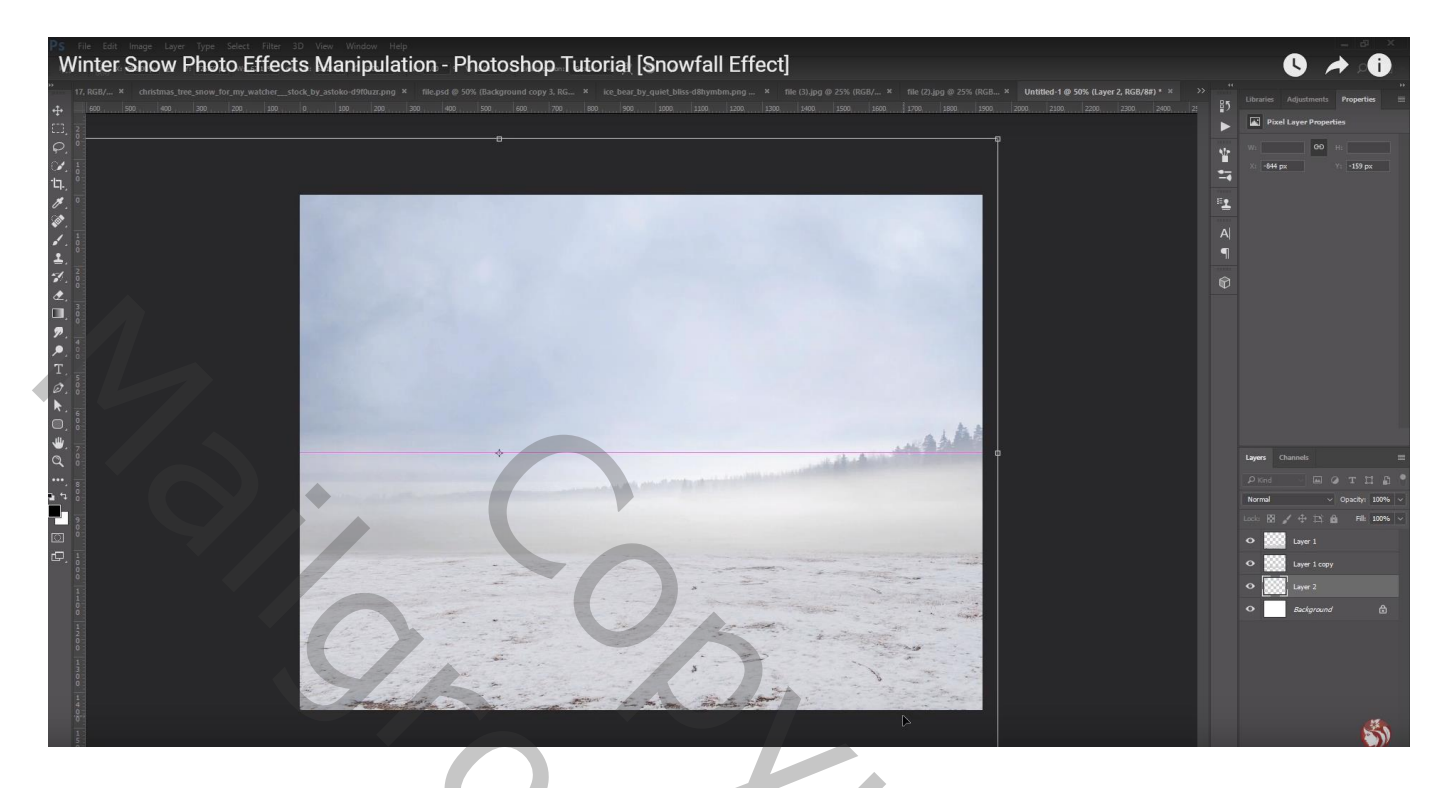

Nieuwe laag; zacht wit penseel, lage dekking, 50%; horizon beschilderen Laagmodus = Bedekken ; laagdekking = 75%

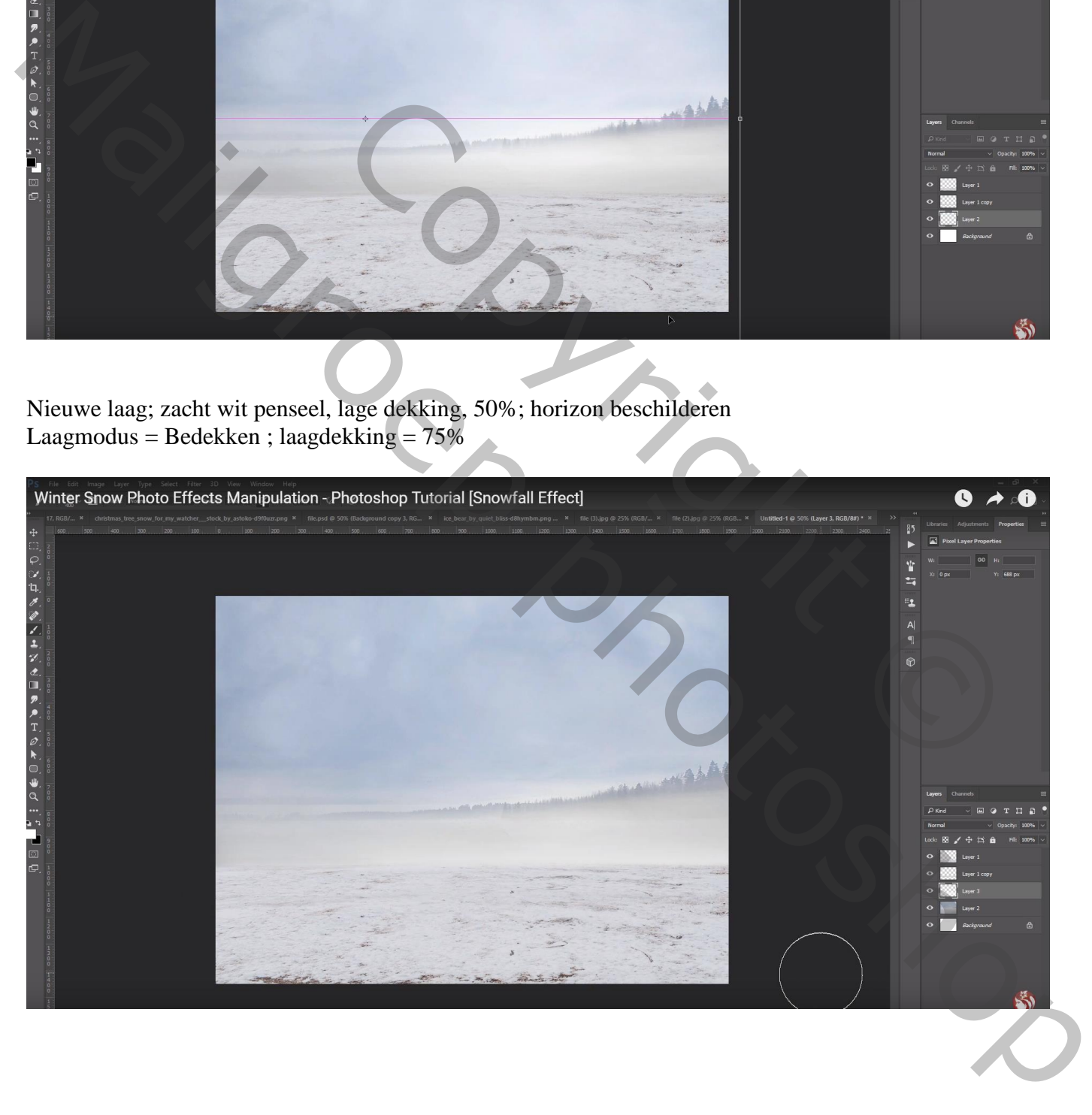

Uitgeselecteerde "beer" toevoegen; horizontaal omdraaien; laagmasker; poten beschilderen Aanpassingslaag 'Kleurtoon/Verzadiging' : 0 ; -75 ; 19 ; Uitknipmasker boven laag "beer" Ook wat kleuraanpassingen gedaan in Camera Raw

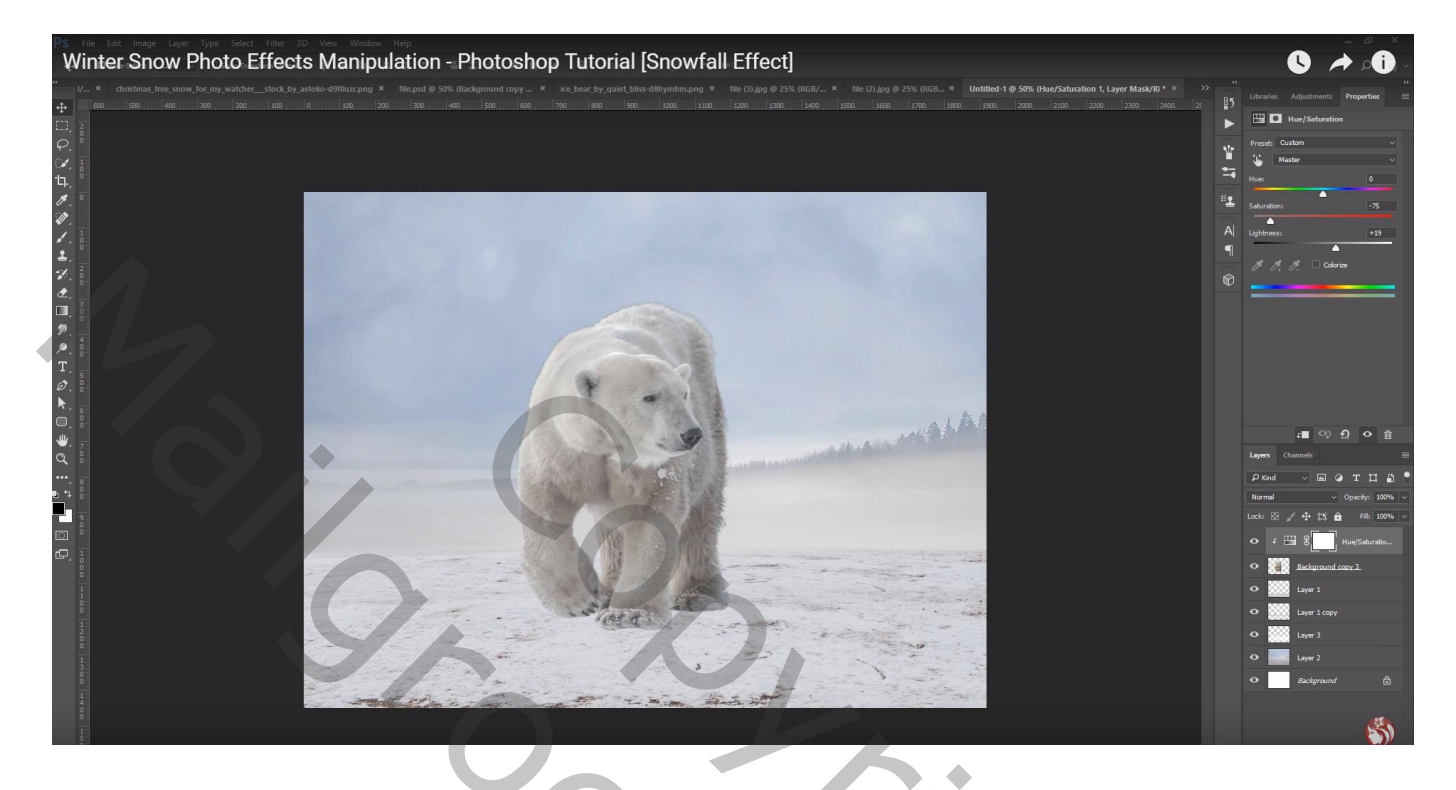

Nieuwe laag; Uitknipmasker boven vorige; modus = Bedekken; laag vullen met 50% grijs Tegenhouden : rug en alle randen van de beer beschilderen

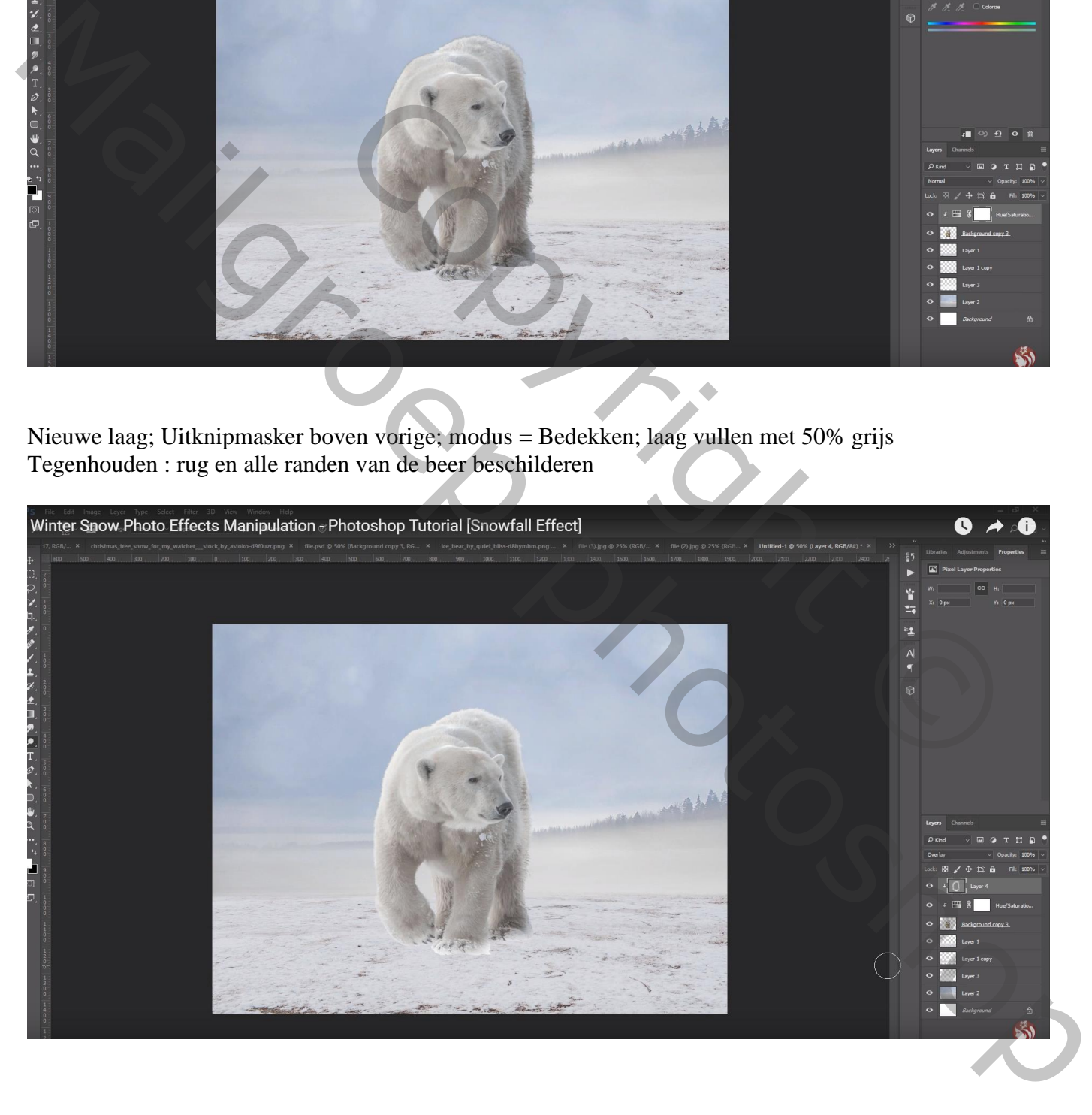

"meisje" toevoegen; op laagmasker zwarte randen verwijderen, vooral onderaan Kleur beetje aangepast in Camera Raw

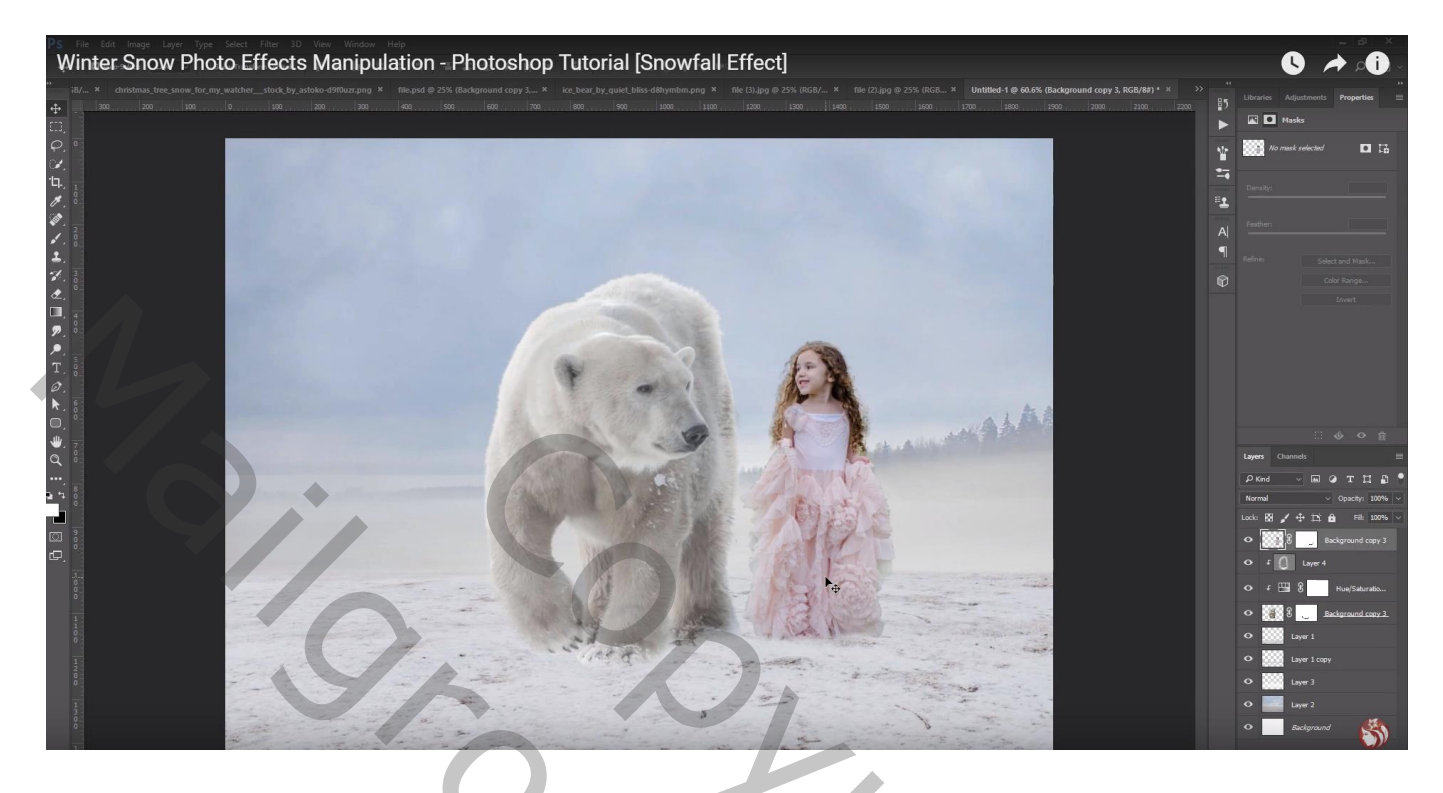

Boven laag "meisje" een Aanpassingslaag 'Kleurtoon/Verzadiging' : 0 ; -30 ; 19 ; Uitknipmasker Op laagmasker schilderen midden het meisje en op gezicht

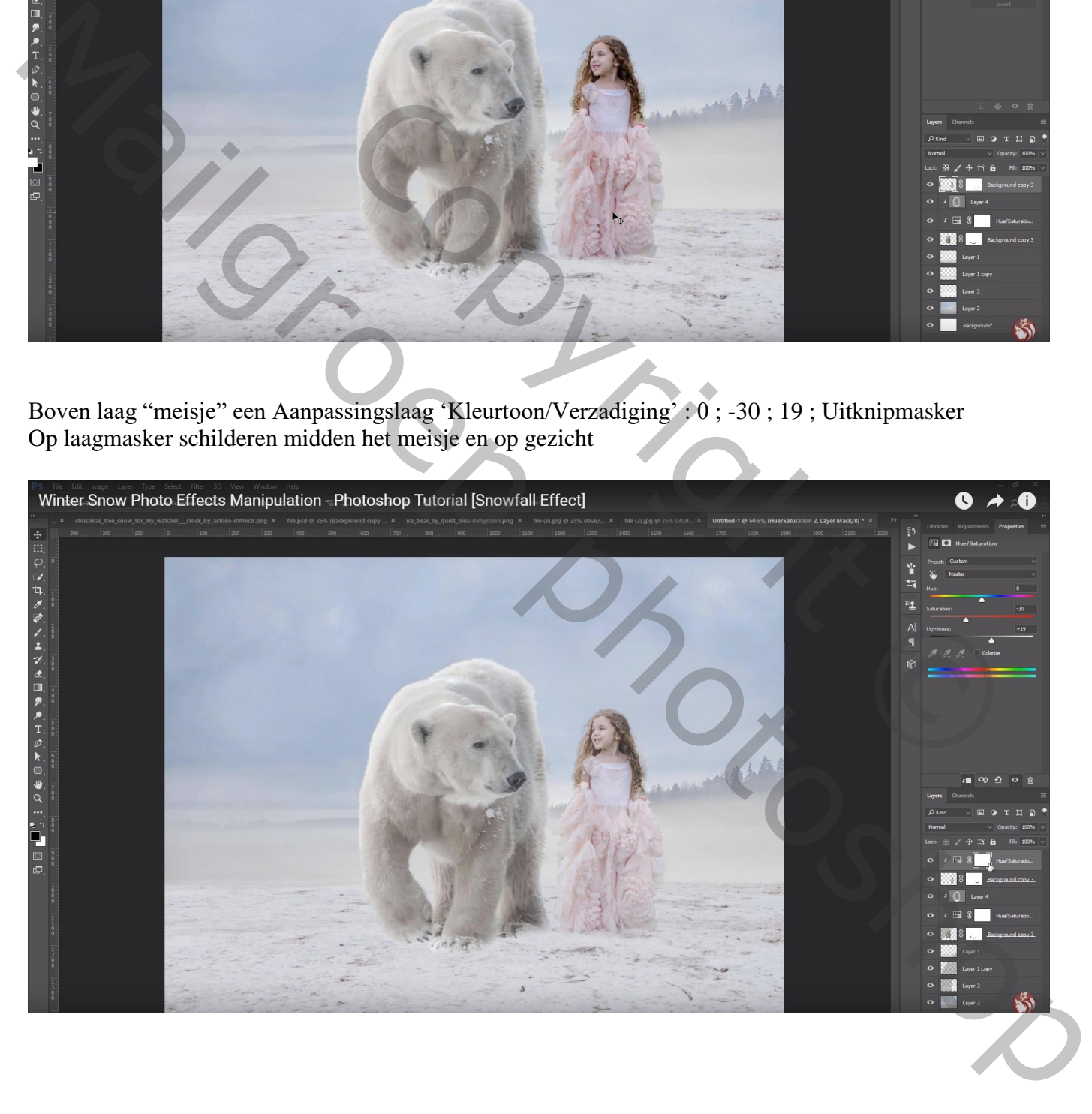

### Aanpassingslaag 'Belichting' : -0,10 ; 0,0000 ; 1,30 ; Uitknipmasker

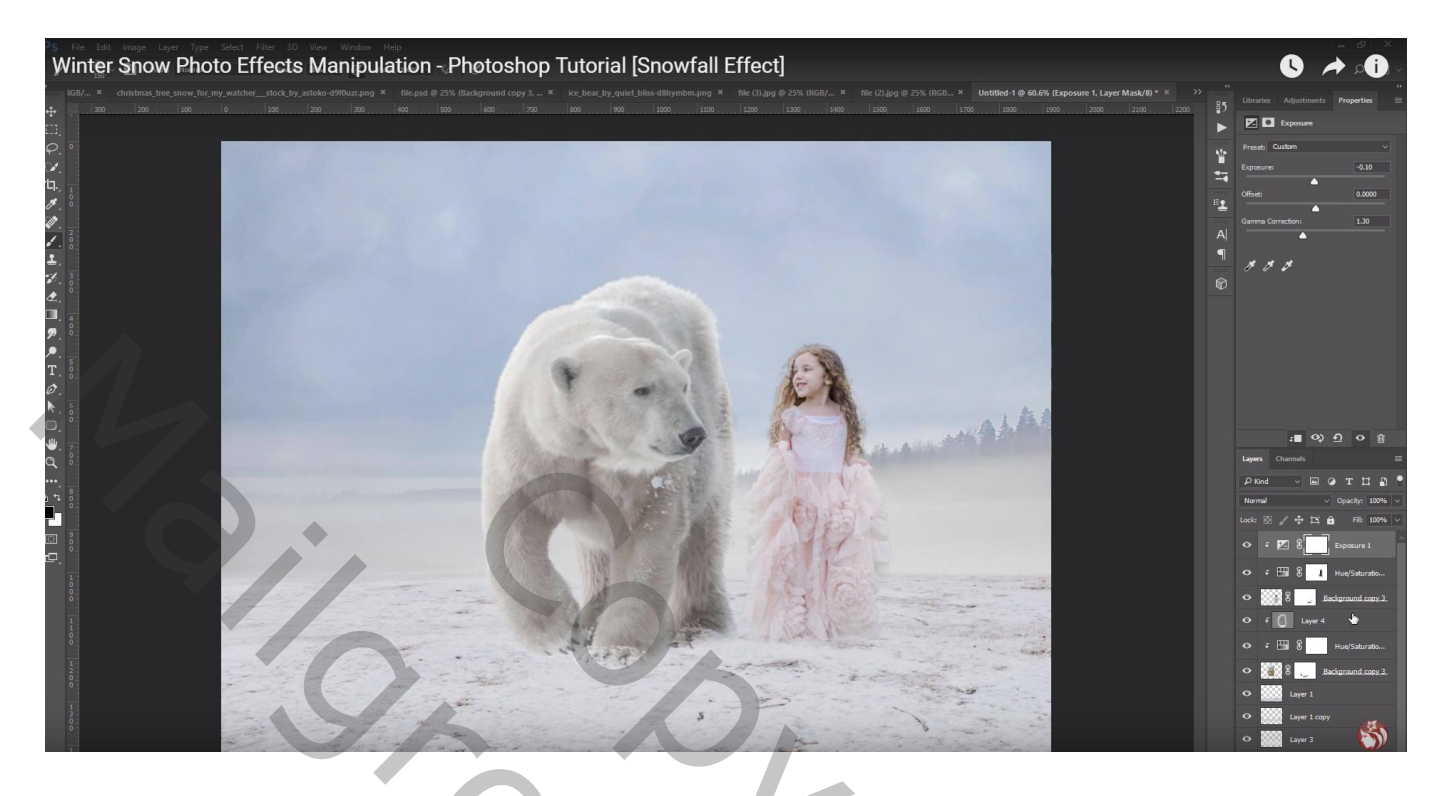

Aanpassingslaag 'Helderheid/Contrast' : -10 ; 33 ; Uitknipmasker Op laagmasker randen beschilderen

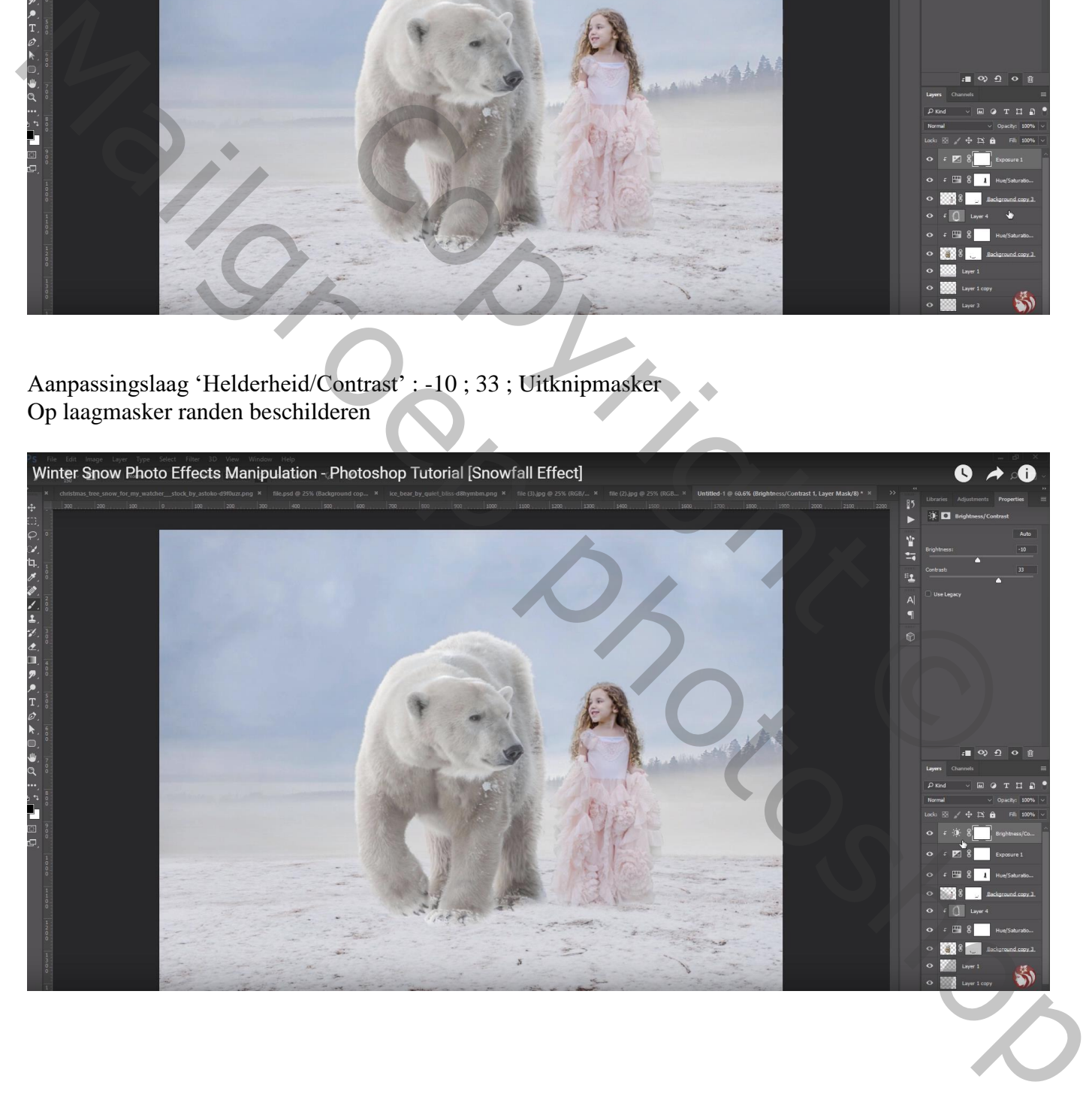

Nieuwe laag onder laag met "beer"; voorgrondkleur op wit; passend stof penseel gebruiken; klikken Op laagmasker schilderen onderaan deze laag met gewoon rond zwart penseel b

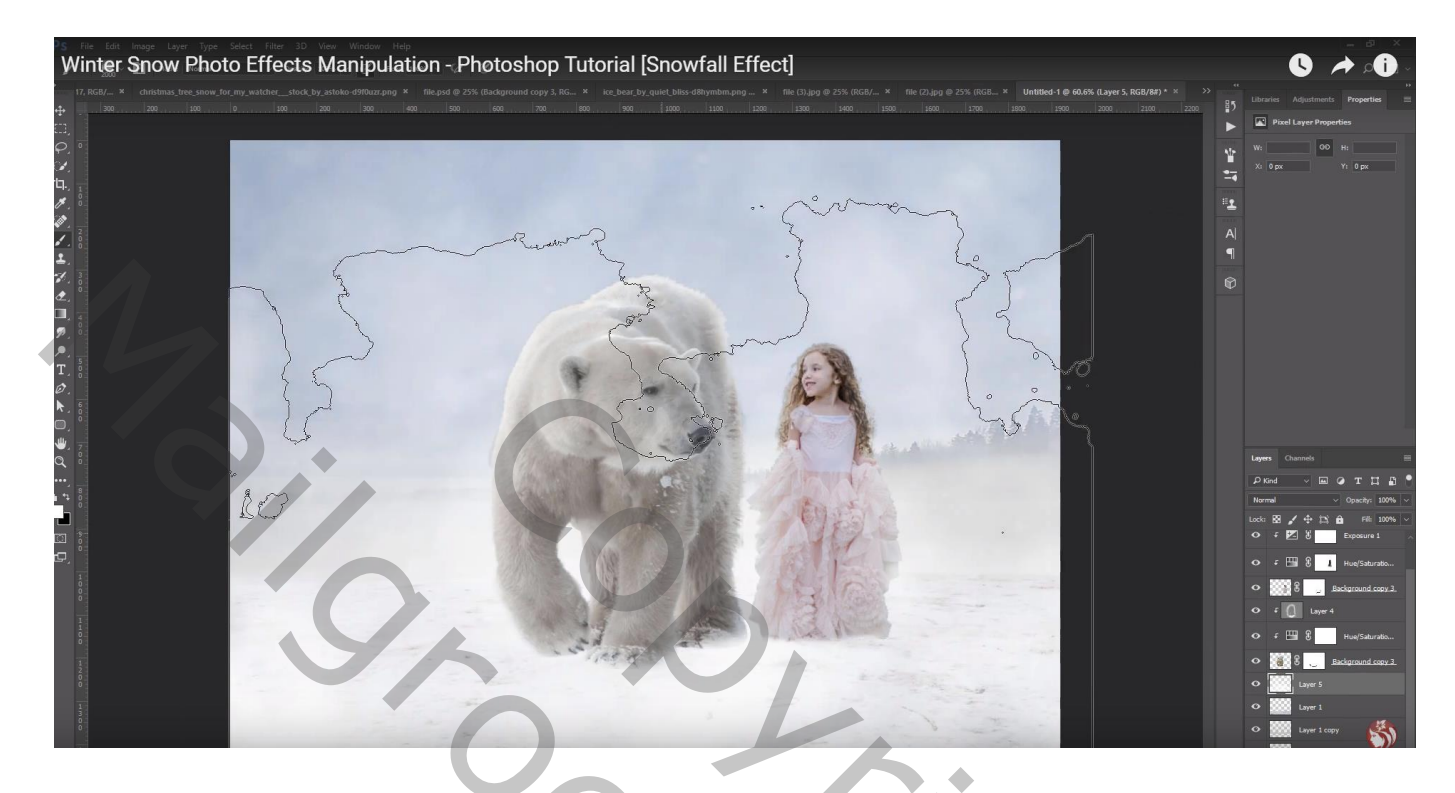

Nieuwe bovenste laag; sneeuw penseel; sneeuw toevoegen Laagmasker; het teveel aan sneeuw weg vegen vooral boven beer en meisje

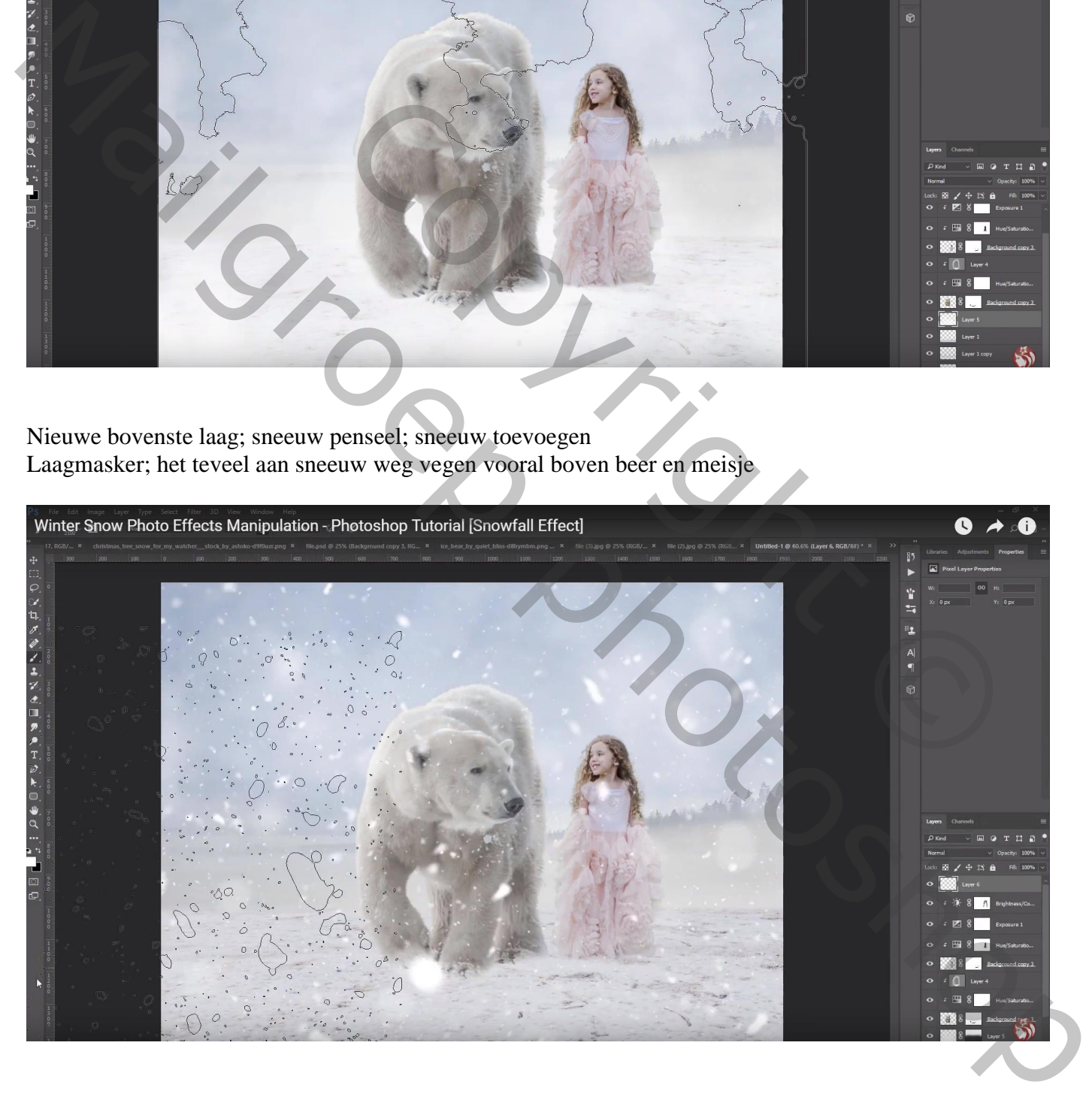

Bovenste laag, Aanpassingslaag 'Verloop', kleur links = # 003299 ; rechts = # 0017C4 (transparant) Radiaal, 90°, 539%, Omkeren aanvinken

Op laagmasker schilderen onderaan de afbeelding, penseel met dekking = 40%

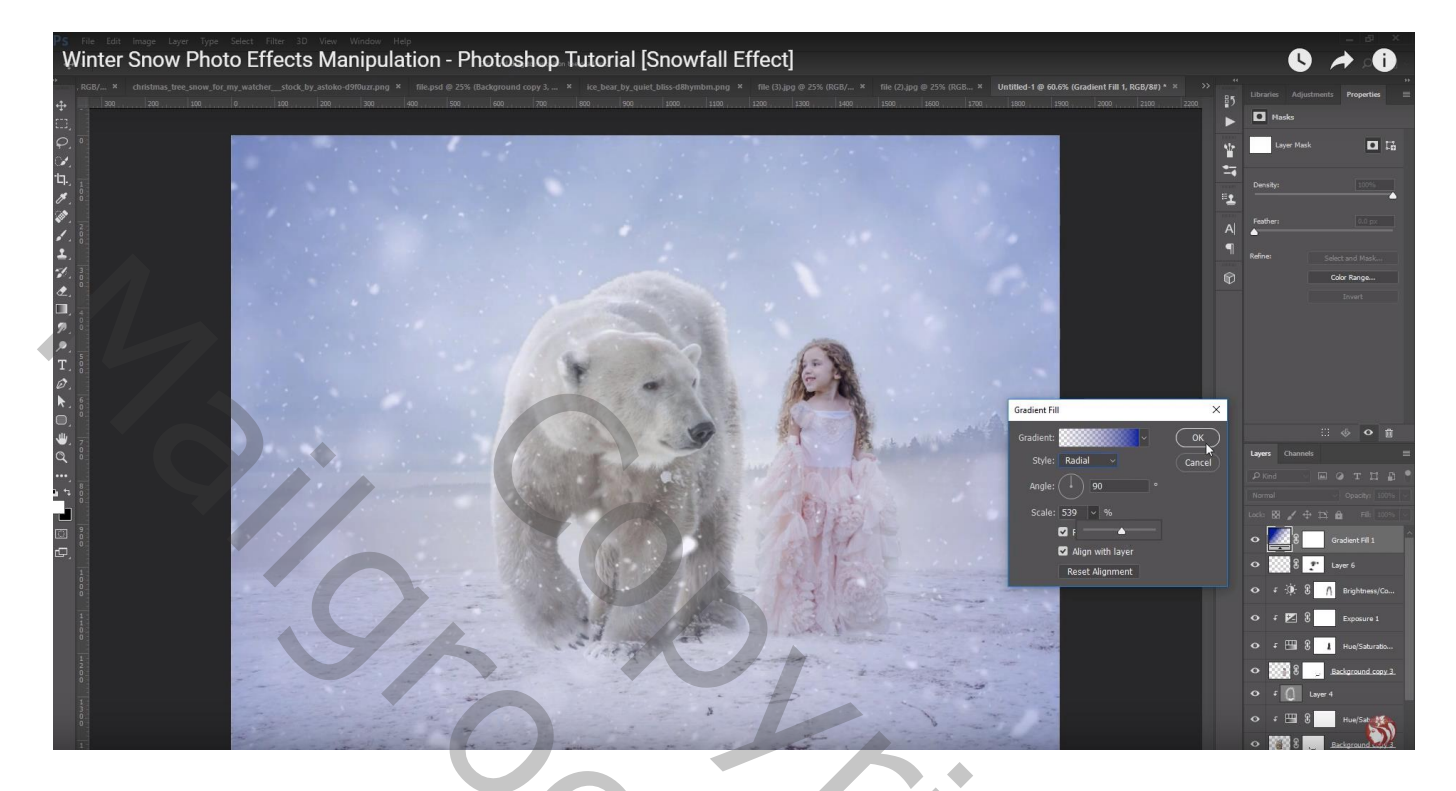

"boom" toevoegen links; Gaussiaans vervagen met 7 px

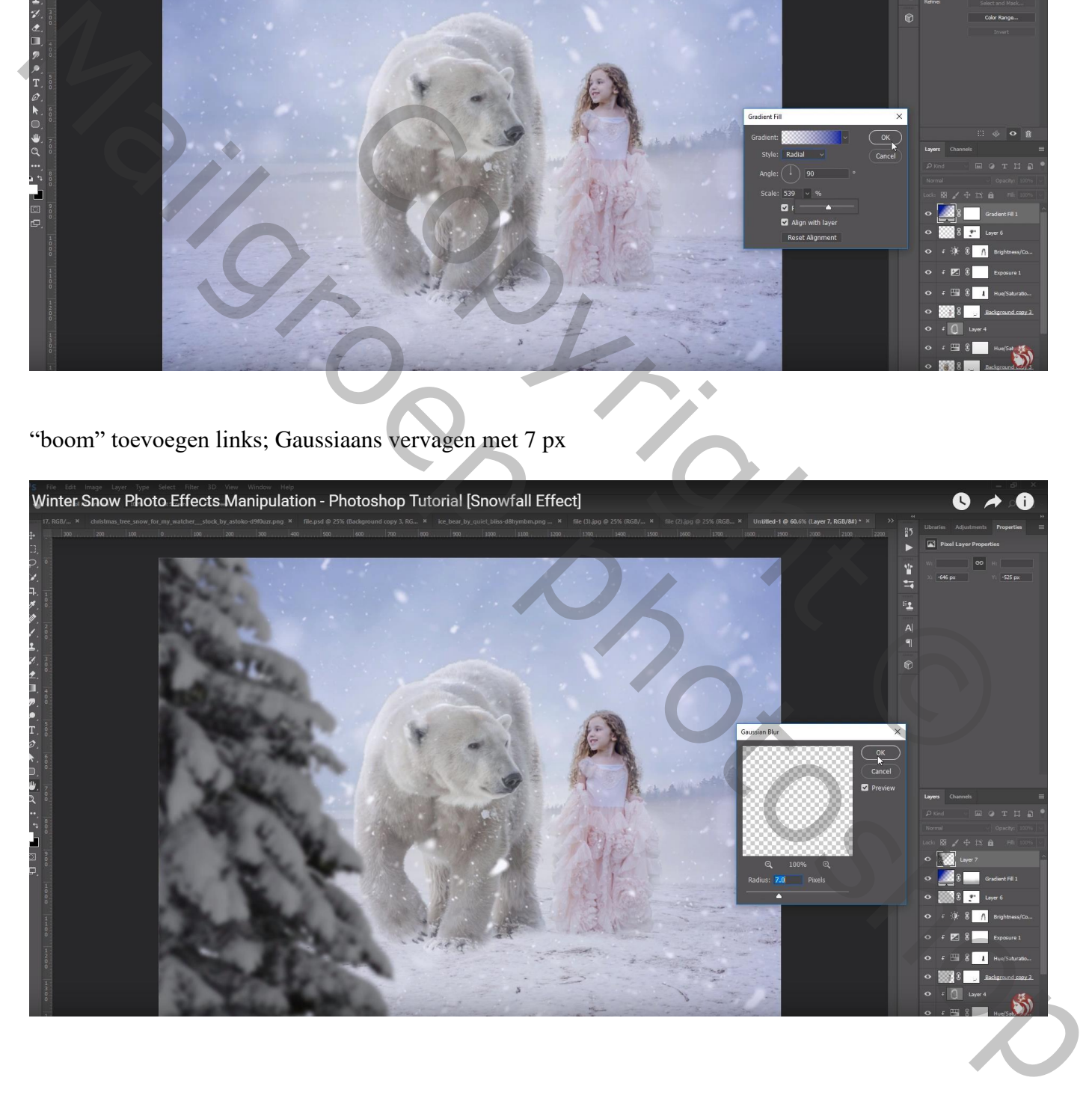

# Aanpassingslaag 'Kleurbalans', Middentonen = -6 ; -5 ; 20 ; Uitknipmasker boven laag "boom"

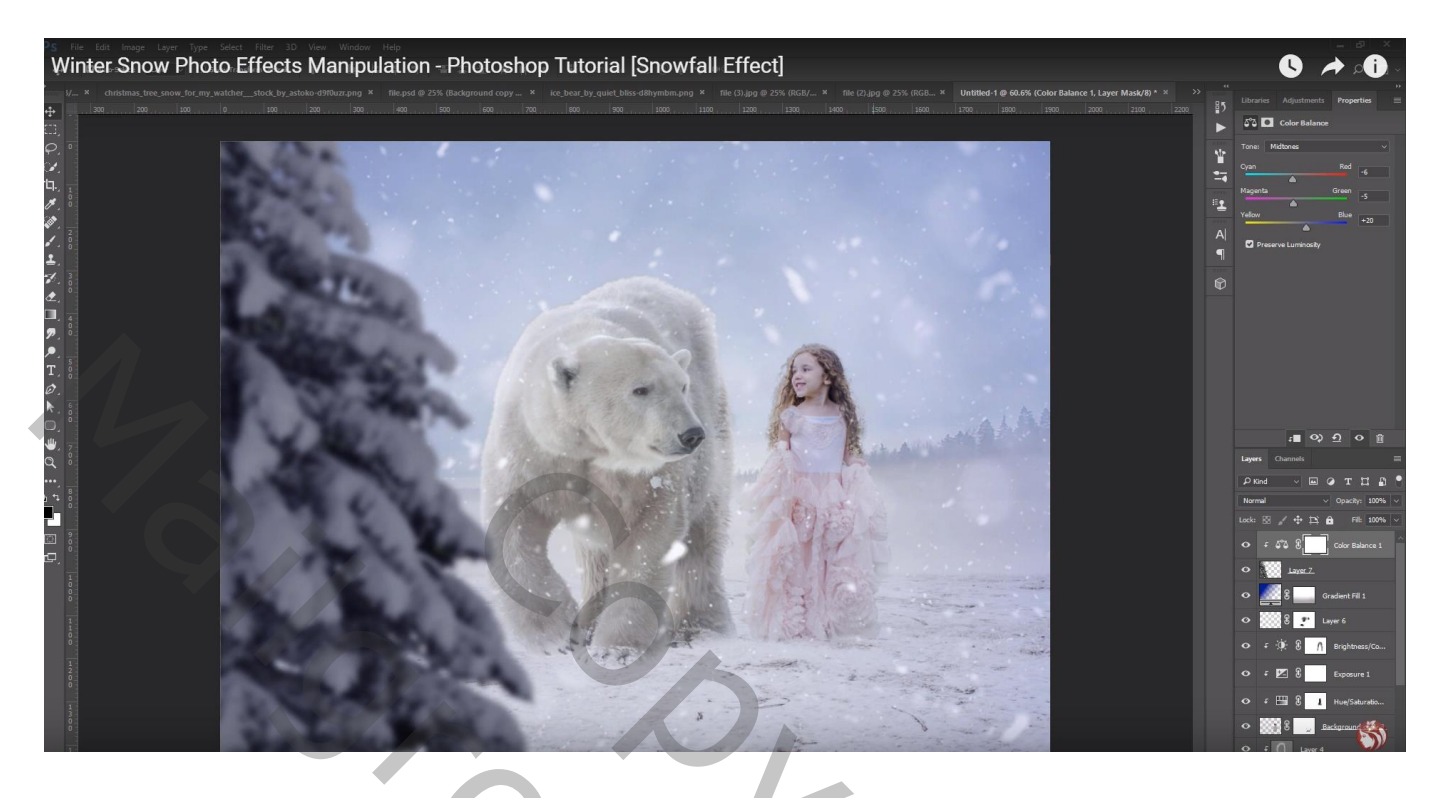

Aanpassingslaag 'Curven': punt op (40 ; 68) ; Uitknipmasker boven vorige

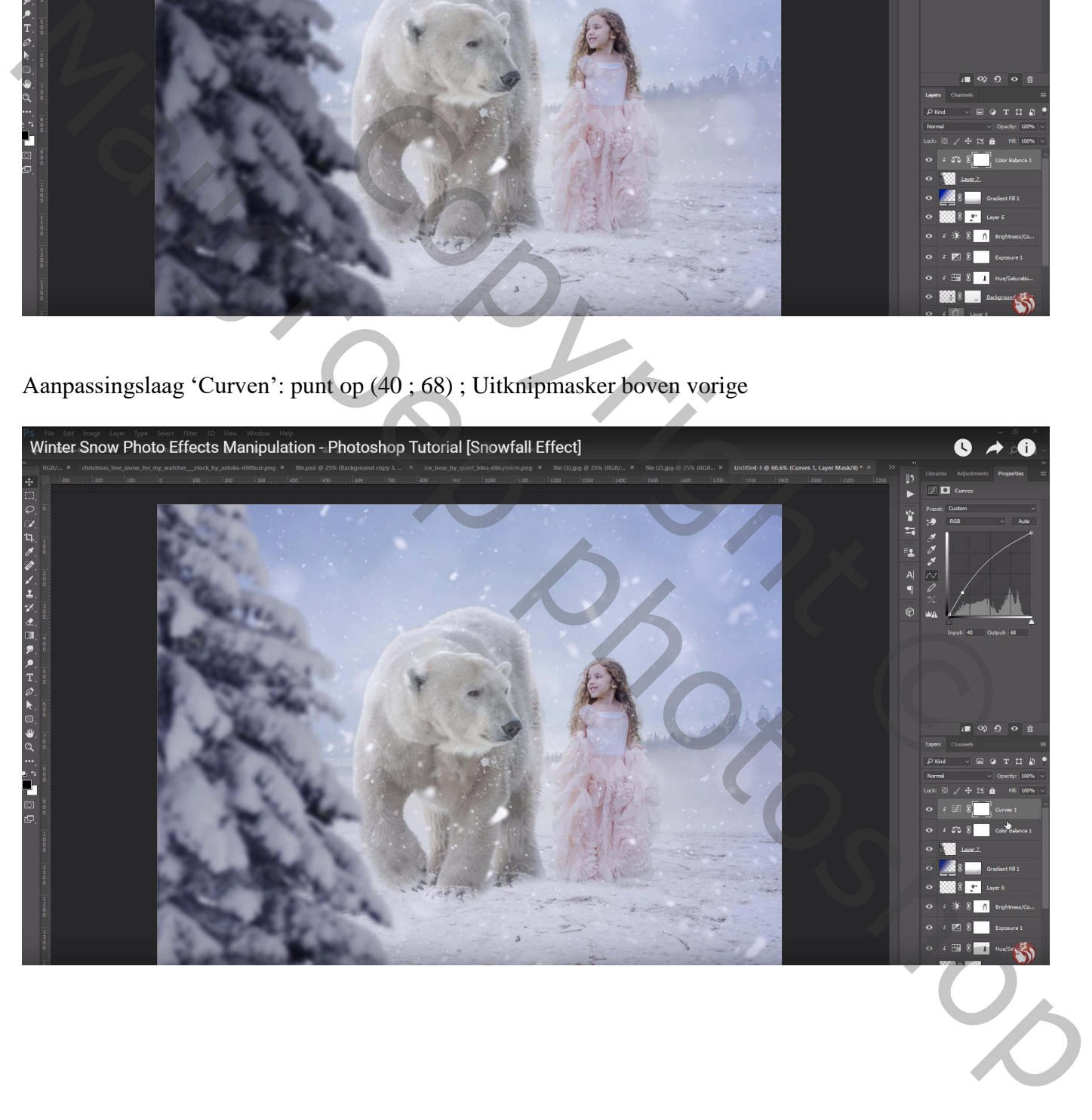

Bovenste samengevoegde laag maken met Ctrl + Alt + Shift + E Filter – Color Efex Pro, Cross Processing, LB04, 33% Filter Toevoegen : Brilliance Warmth, 2 ; -22 ; 0 Filter Toevoegen : Detail Extractor, 18 ; 6 ; 6 Filter Toevoegen : Graduated Fog, 16 : 25 ; 50 ; 180

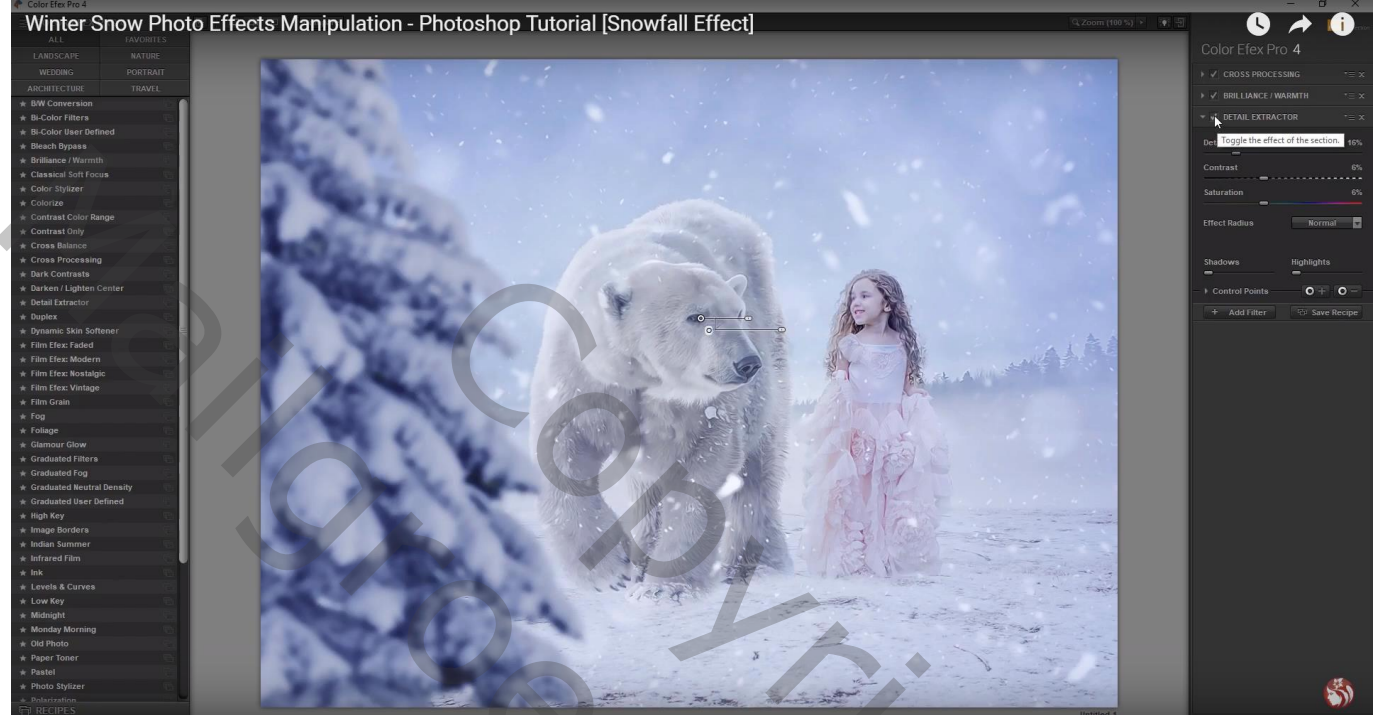

Copyright O Mail Photoshop

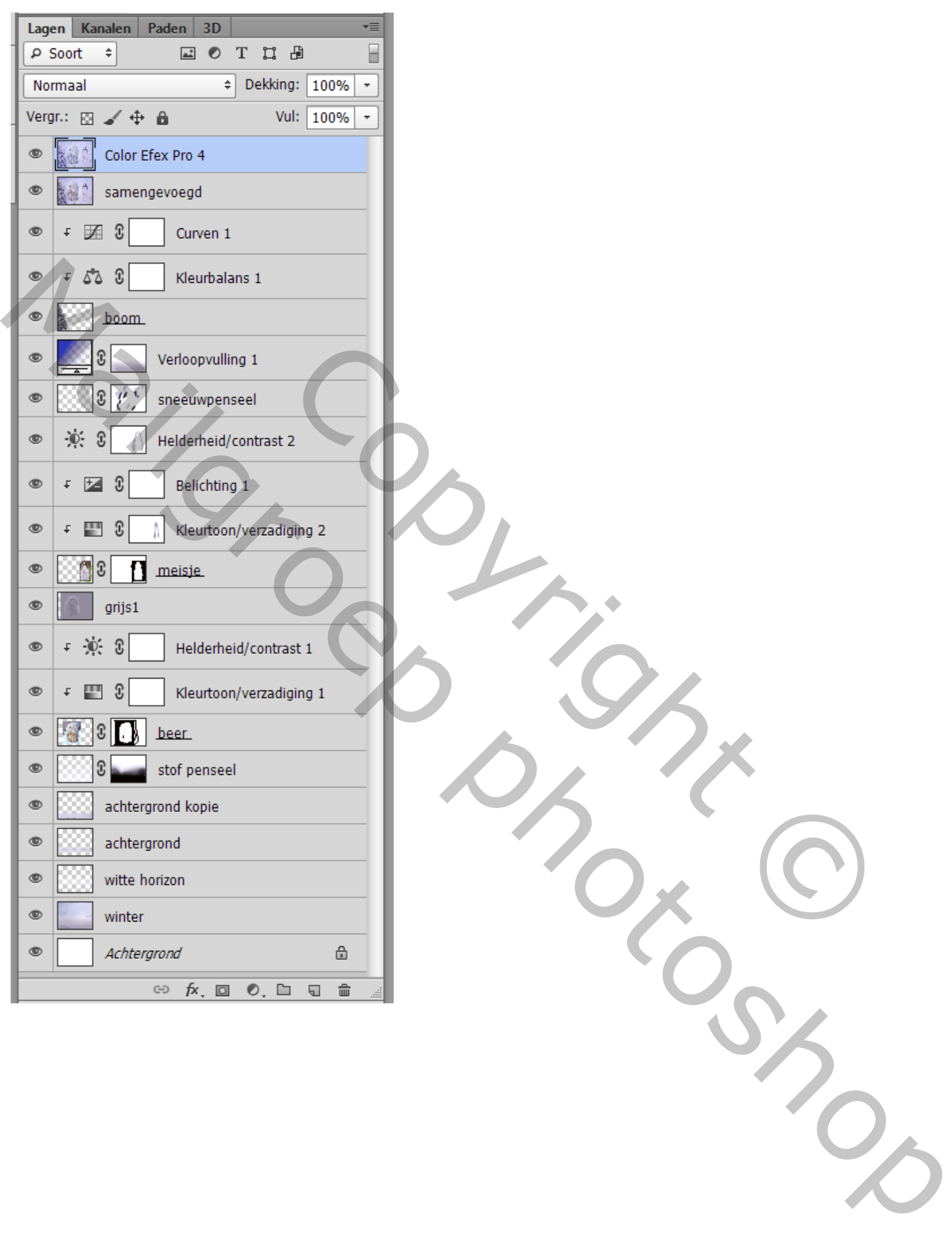